## 5.Matters Need Attention

Try to keep away from the metal space;

Avoid the furniture , microwave oven blocked;

Avoid the space where the audio, video and data lines are wound, and keep the space away from them as large as possible;

Ensure that as close as possible to the coverage of wireless Wi-Fi

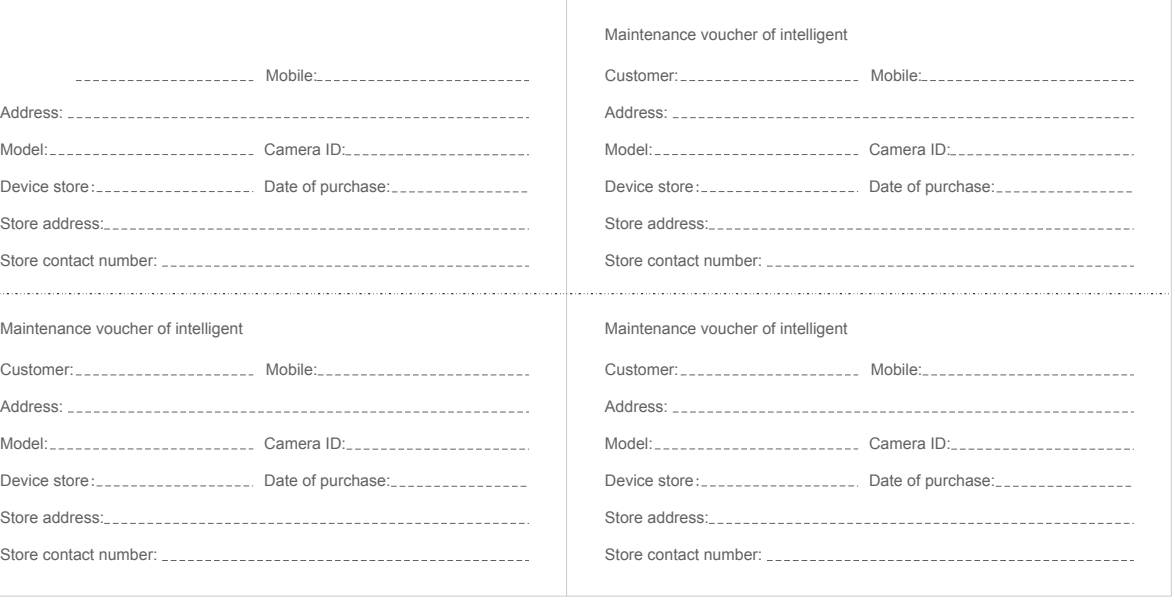

·click "Confirm". It will jump to the interface to prompt to scan the QR code with camera and click "Continue" (Figure. 07);

signals. Switching network environment;

In the new network environment, please press the reset hole about 5 seconds, then connect to the network.

The name and content of the harmful substances in the product

This product conforms to RoHS environmental protection requirements. At present, there is no mature technology in the world to replace or reduce the lead content in the electronic ceramics. porcelain, optical glass, steel and copper alloy.

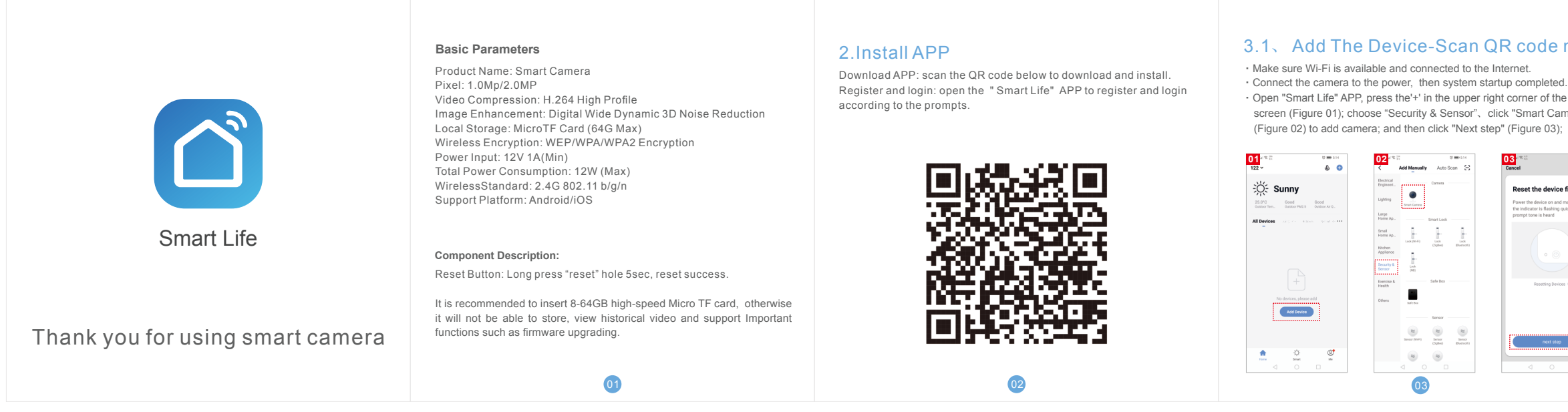

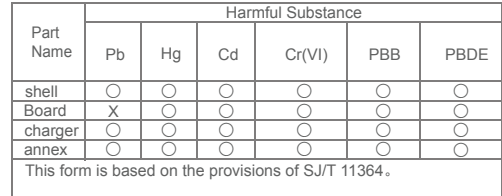

05

·A QR code will prompt on your screen and you need to scan it with the Smart Camera. (the camera is about 20-30 cm away from the mobile

onnecting

ace your router, mobile phone,<br>wice as close as possible

 $8\%$ 

» Device found<br>» Register Device to Smart<br>» Initializing device...

 phone lens). Then click "hear the prompt sound" (Figure. 08). ·"connecting" (Figure. 09);

**07 08 09**

**Use Camera to Scan OR Cod** 

Tap Next. The mobile phone displays a Q<br>code. Use the camera to acan to the QR<br>code 15 cm to 20 cm away from the mob

 $\bullet$ 

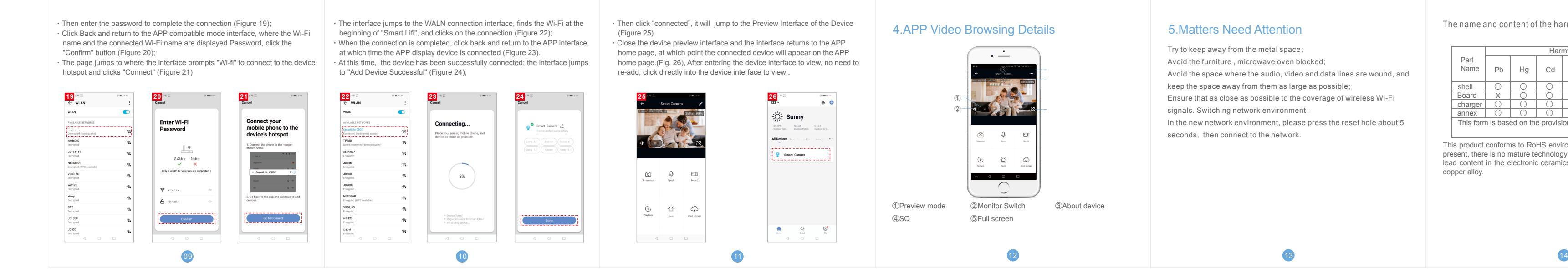

## $\mathsf{p}\mathsf{d}\mathsf{e} \mathsf{m}\mathsf{o}\mathsf{d}\mathsf{e}$   $\mathsf{d}\mathsf{e}$

er of the main nart Camera"<br>ure 03);

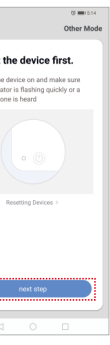

provide reasonable protection against harmful interference in<br>a residential installation. This equipment generates,<br>uses and can radiate radio frequency energy and, if not installed<br>and used in accordance with the instruct guarantee that interference will not occur in a particular installation. If this equipment does cause harmful interference to radio or television reception, which can be determined by turning

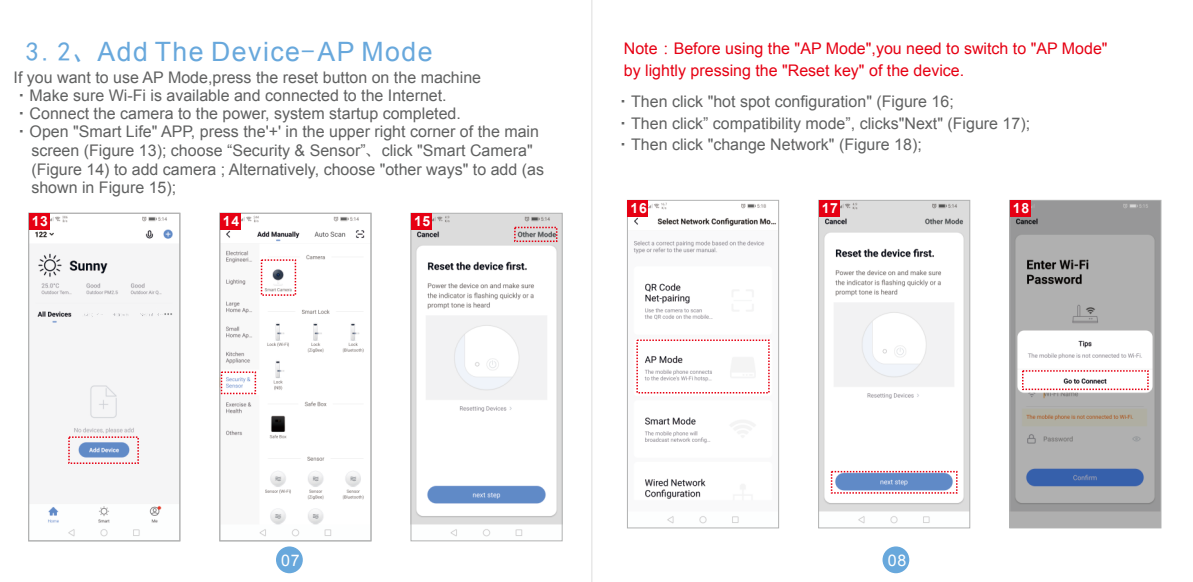

·If the mobile phone is not connected to wi-fi, please click "Connect to

Wi-fi" (Figure 04);

·It will jump to the WLAN interface and connects Wi-Fi (Figure 05).Please

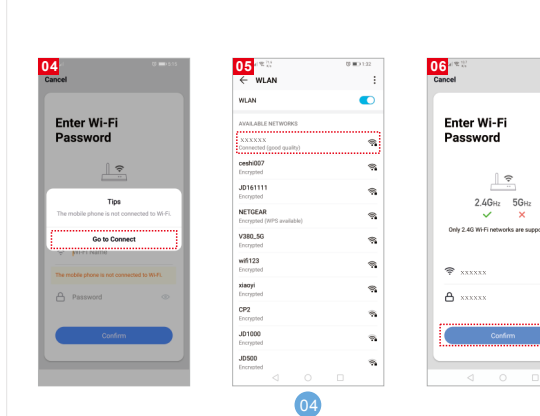

 note that only 2.4 GH Wi-Fi network is supported; ·If the phone is connected to Wi-Fi (Figure 06);

06

 $\begin{picture}(20,10) \put(0,0){\line(1,0){10}} \put(15,0){\line(1,0){10}} \put(15,0){\line(1,0){10}} \put(15,0){\line(1,0){10}} \put(15,0){\line(1,0){10}} \put(15,0){\line(1,0){10}} \put(15,0){\line(1,0){10}} \put(15,0){\line(1,0){10}} \put(15,0){\line(1,0){10}} \put(15,0){\line(1,0){10}} \put(15,0){\line(1,0){10}} \put(15,0){\line(1$ 

 $\begin{picture}(20,10) \put(0,0){\line(1,0){10}} \put(15,0){\line(1,0){10}} \put(15,0){\line(1,0){10}} \put(15,0){\line(1,0){10}} \put(15,0){\line(1,0){10}} \put(15,0){\line(1,0){10}} \put(15,0){\line(1,0){10}} \put(15,0){\line(1,0){10}} \put(15,0){\line(1,0){10}} \put(15,0){\line(1,0){10}} \put(15,0){\line(1,0){10}} \put(15,0){\line(1$ 

·When the progress reaches 100%,connection completed(Figure 10), and click "Finish";

·Then jump to preview interface (Figure 11)

 $\circ$  Smart Camera  $\varnothing$ 

**10 12 12 12 12 12 12** 

·After closing the device preview interface, the interface returns to the APP home page. At this time, the connected device will appear on the APP home page (Figure 12). Then you can click directly to the device interface to see the monitoring situation without re-adding afterwards.

Signal 99%

 $0<sup>o</sup>$ 

 $\frac{1}{2}$   $\frac{1}{2}$   $\frac{1}{2}$ 

Smart Camera

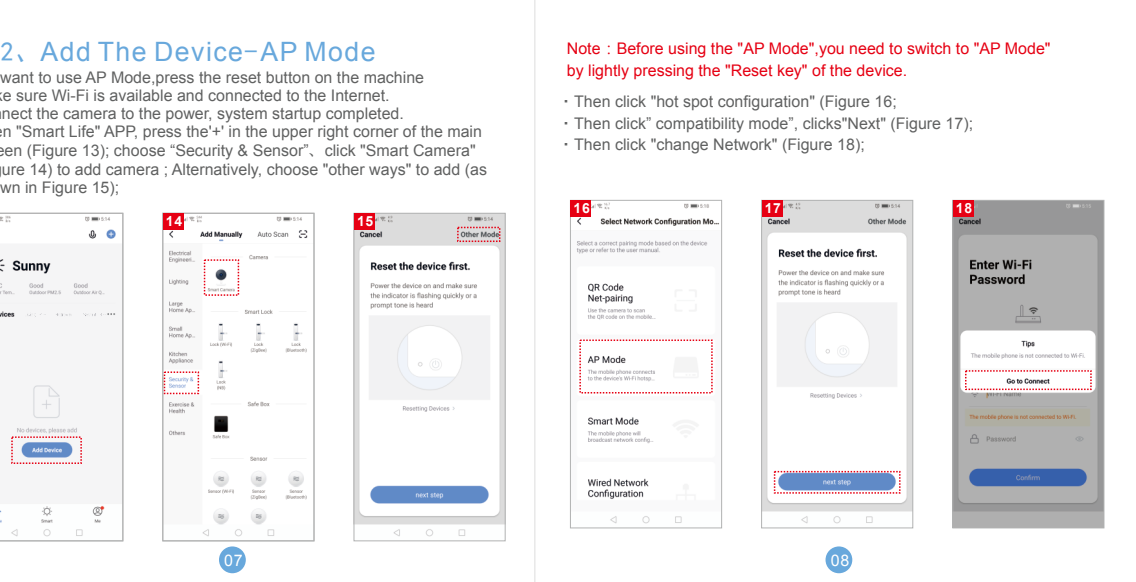

**11**

2018-05-14 11:20:30

Federal Communications Commission (FCC) Statement

This device complies with part 15 of the FCC Rules. Operation is subject to the following two conditions: (1) This device may not cause harmful interference, and (2) this device must acceptany interference received, including interference that may cause undesired operation.

Note: This equipment has been tested and found to comply with the limits for a Class B digital device, pursuant to part 15 of the FCC Rules. These limits are designed to

the equipment off and on, the user is encouraged to try to correct the interference by one or more of the following measures:

●Reorient or relocate the receiving antenna.<br>●Increase the separation between the equipment and receiver.<br>●Connect the equipment into an outlet on a circuit different from that to<br>which the receiver is

connected. ●Consult the dealer or an experienced radio/TV technician for help. Warning: Changes or modifications made to this device not expressly approved by Xian Chishine Optoelectronics Technology Co.,Ltd may void the FCC authorization to operate this device. Note: The manufacturer is not responsible for any radio or TV interference caused by unauthorized modifications to this equipment. Such modifications could void the user's authority to operate the equipment.

Radiation Exposure StatementThis equipment complies with FCC radiation exposure limits set forth for an uncontrolled environment. This equipment should be installed and operated with minimum distance 20cm between the radiator and your body.

This transmitter must not be co-located or operating in conjunction with any other antenna or transmitter.